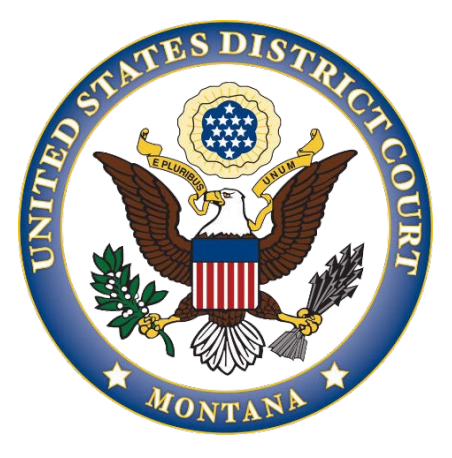

# **Guide to Using CM/ECF Media Accounts**

# **USING CM/ECF MEDIA ACCOUNTS**

#### **Overview:**

The U.S. District Court, District of Montana, uses an electronic case management system (CM/ECF) to maintain the Court's record of activity (the docket) in both civil and criminal cases. CM/ECF also provides the means for filing and accessing case documents in electronic (PDF) format by attorneys, and for accessing case documents by the public.

Members of the media may designate specific cases in CM/ECF in which to receive e-mail Notices of Electronic Filing (NEFs) of case activity. Media users will then receive a notification when there is a public entry made in the case(s) they have designated. The email will contain the docket text which will give a brief description of the docket entry and a hyperlink to any document(s) that may be available through that docket entry. Some docket entries are text only, and do not have any documents associated with them.

A [U.S. Courts PACER account](https://pacer.uscourts.gov/) is required to designate cases in CM/ECF and to view/print any PDF documents linked in NEFs received. PACER billing fees apply and sealed, or restricted documents are not accessible. Secondary e-mail recipients (with specific cases) may also be designated on each media account.

#### **Steps to obtaining a Media Account and receiving NEF notifications**

- 1. Complete a Non-Filing Registration form and e-mail it with your press credentials to MTD registration@mtd.uscourts.gov.
- 2. Submit a Non-Attorney E-File registration request through PACER as detailed in this Guide.
- 3. Configure e-mail settings, and designate specific cases, using the procedure described below.

#### **Useful Resources:**

Public web sit[e Media Information page](https://www.mtd.uscourts.gov/media-account-information)

U.S. Courts PACER Service Center: [http://pacer.psc.uscourts.gov](http://pacer.psc.uscourts.gov/) or **(800) 676-6856**

#### CM/ECF Help Desk: **(866) 463-4052**

[U.S. Courts Media Information](https://www.uscourts.gov/statistics-reports/publications/journalists-guide-federal-courts)

# **STEP ONE: REGISTRATION FORM**

A media noticing account is designed to permit an individual employed by a newspaper, television, radio, or other media organization to apply for a read-only media account to access the District of Montana's Electronic Filing System/PACER. The Court reserves the right to grant, deny, or withdraw access to the system at any time without advanced notice.

In order to initiate this process, complete a registration form and e-mail it with your press credentials to MTD registration@mtd.uscourts.gov. It is imperative that we receive this registration form so we can approve your Montana CM/ECF account in PACER.

### **STEP TWO: REQUESTING ACCESS TO THE DISTRICT OF MONTANA THROUGH PACER.**

- **1.** Navigate to [https://pacer.psc.uscourts.gov/pscof/login.jsf.](https://train-pacer.psc.uscourts.gov/pscof/login.xhtml)
- **2.** Enter your PACER **Username** and **Password**.

**Note:** If you forgot your current PACER username or password, you may request a reset from the **Manage My Account** page by selecting **Forgot Your Password? Or Forgot Username?**

- **3.** Select the **Maintenance** tab.
- **4.** Select **Non-Attorney/E-File Registration.**

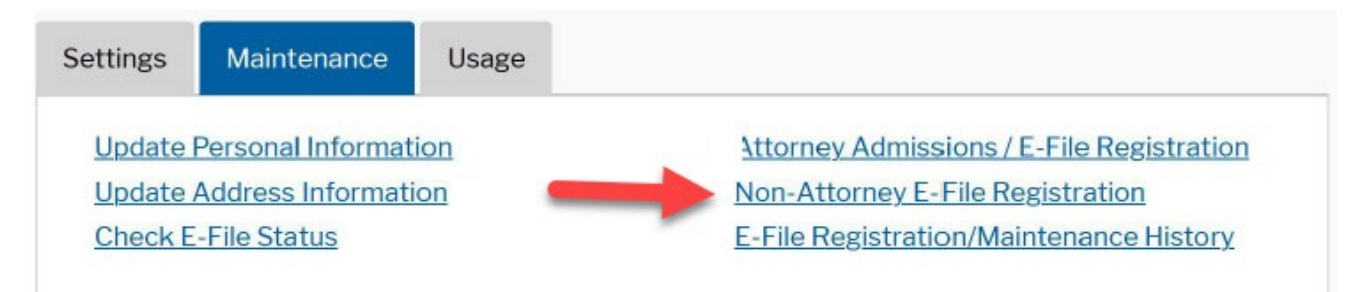

**5.** Select **U.S. District Courts** under **Court Type** and select **Montana District Court** under **Court**.

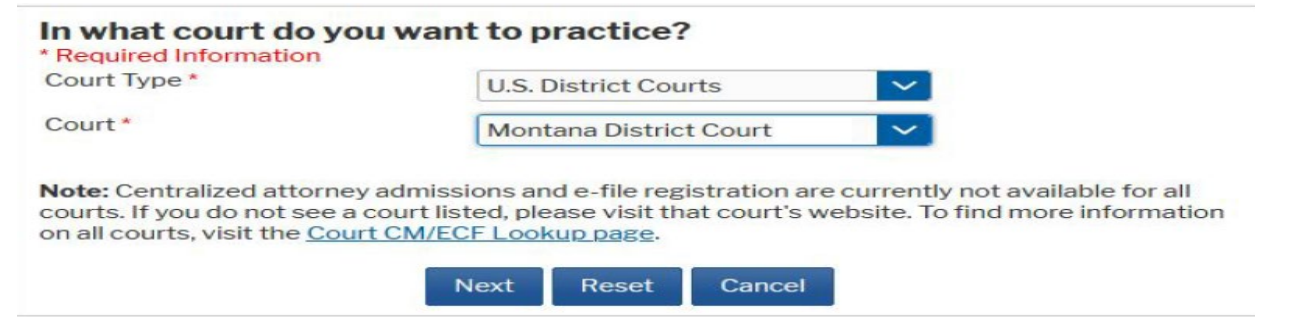

**6.** Review the highlighted instructions, then select **E-File Registration Only.**

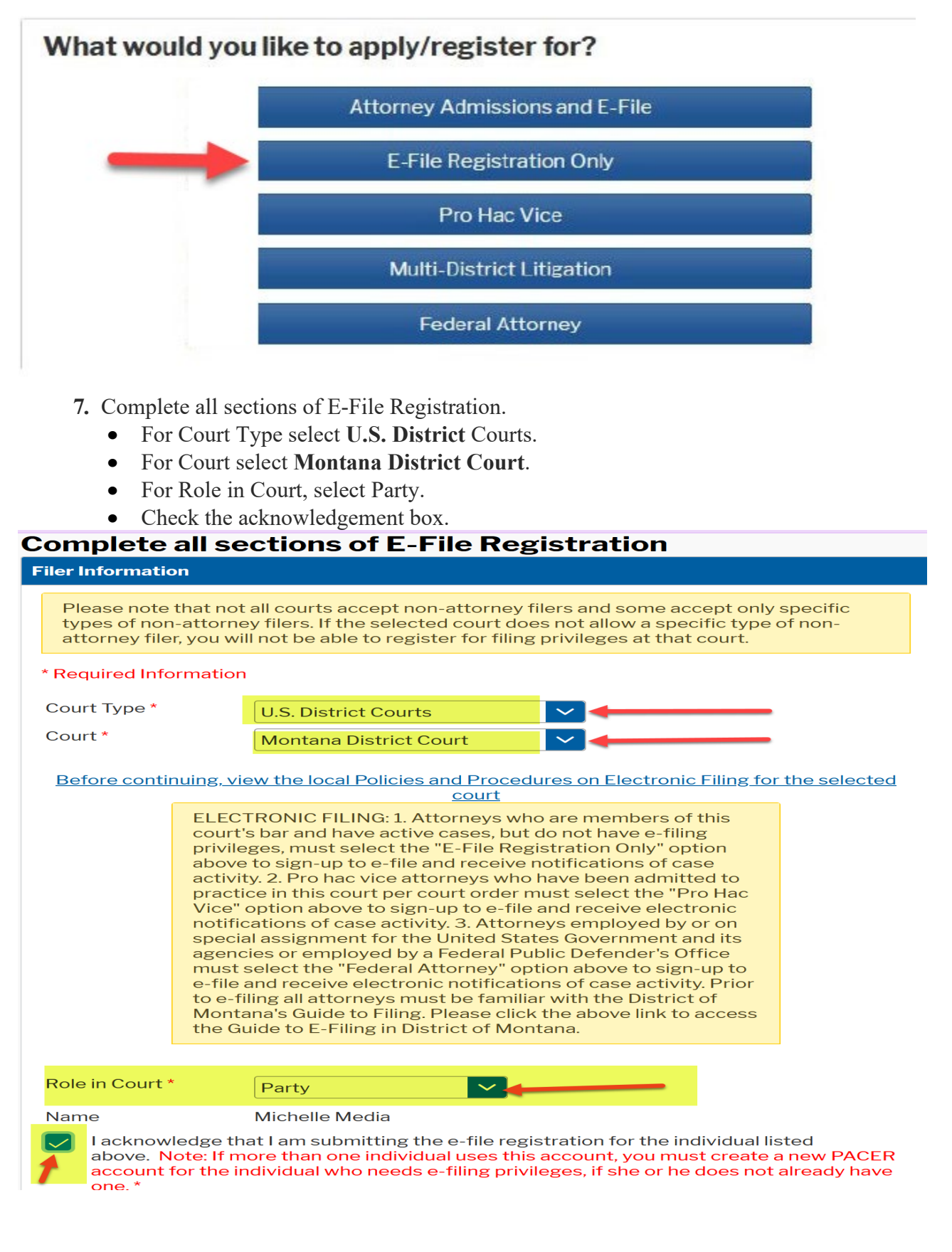

**8.** Under Delivery Method and Formatting choose your preferred e-mail frequency and email format.

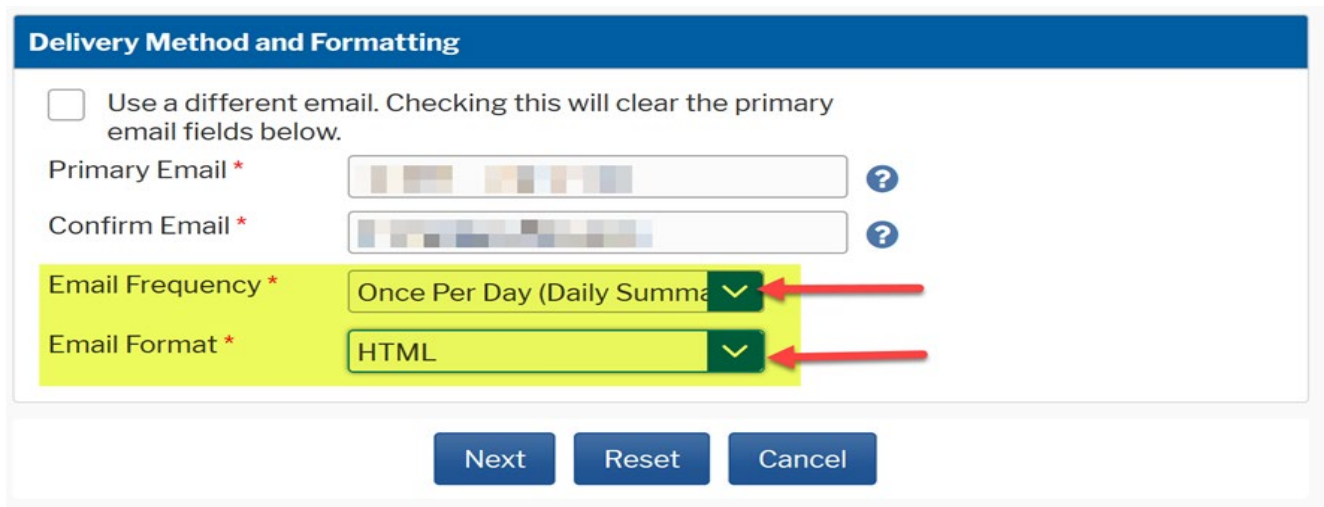

**9.** Payment Information. This section is optional. If you do not wish to enter payment information just select **Next.**

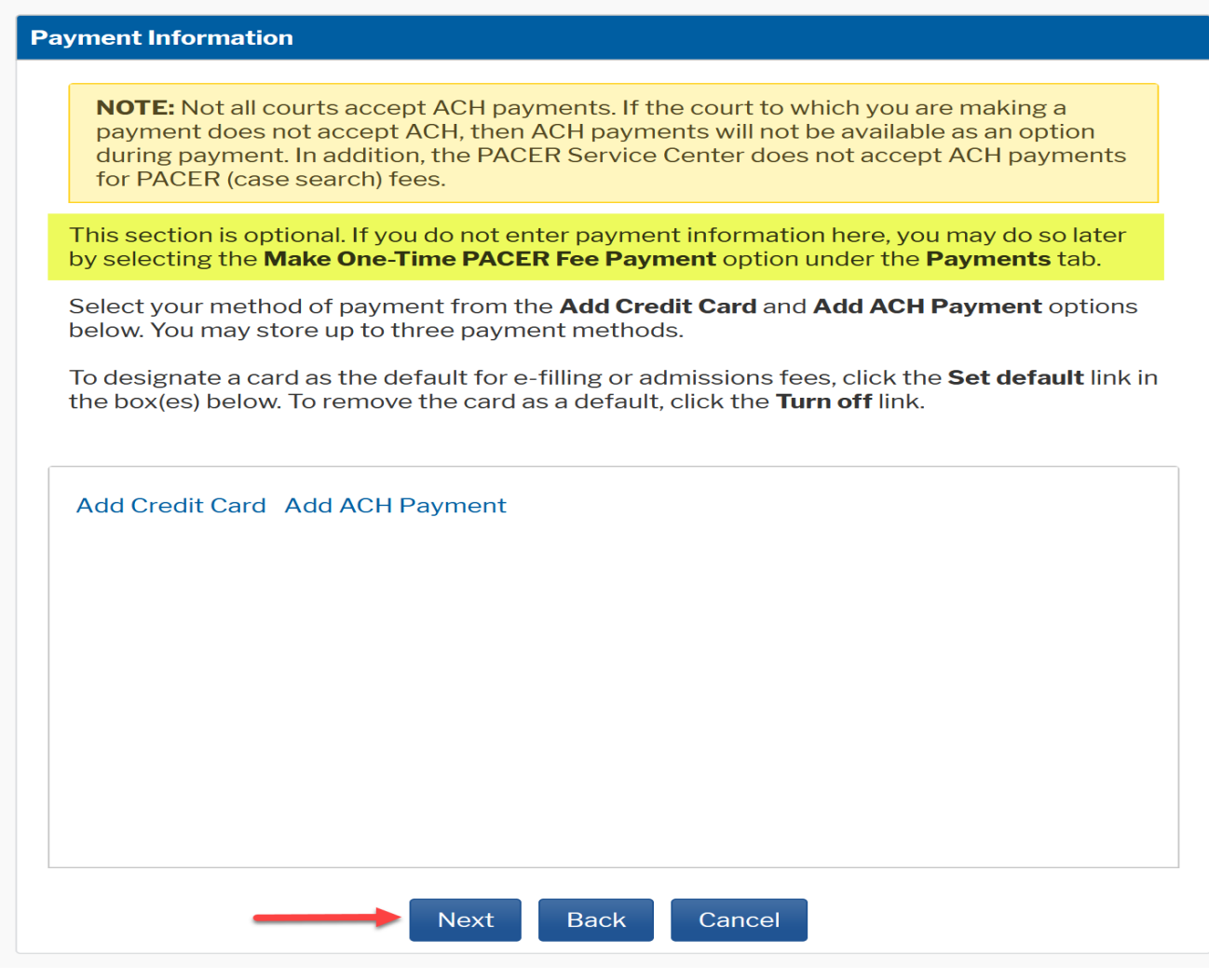

**10.**Read and agree to the terms and conditions and acknowledge that you read and agree to the Court's local rules and procedures. Click Submit.

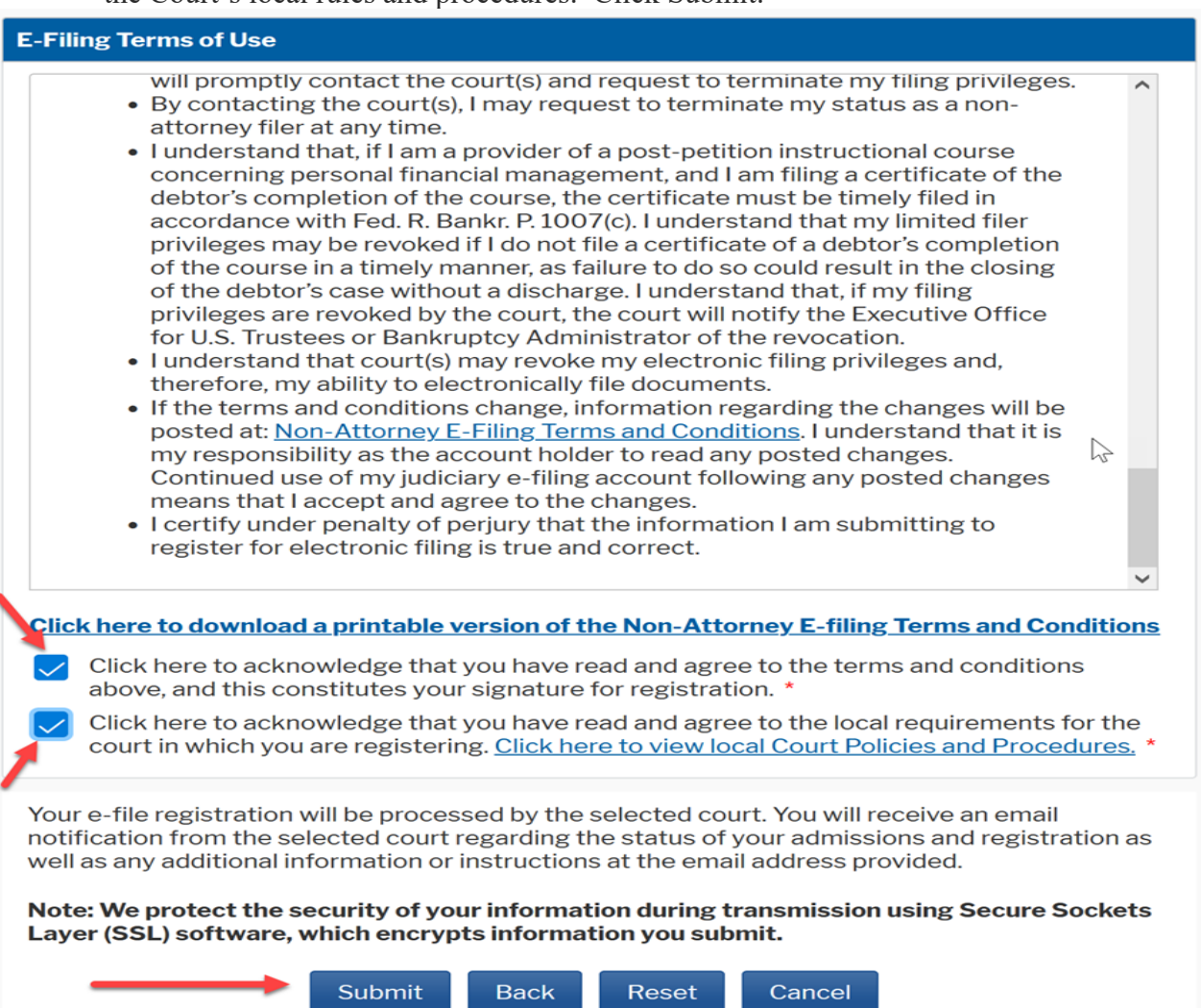

**11.**The request will be sent to the District of Montana, where generally it will be processed in under 24 hours. You may check the status of your request in PACER by clicking the Check E-file Status link under the Maintenance tab.

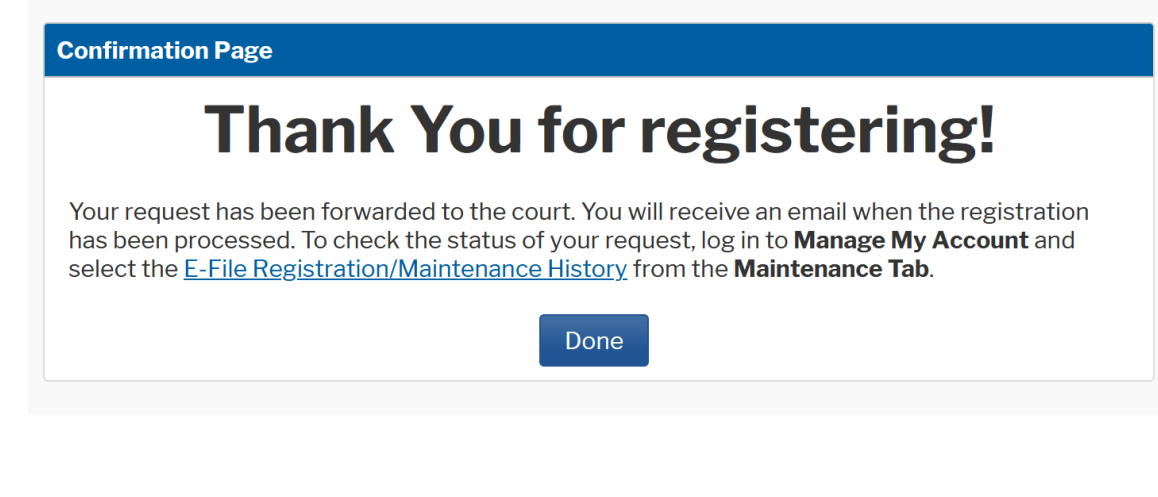

## **STEP 3:CONFIGURING E-MAIL SETTINGS & ADD CASES TO RECEIVE NOTICE**

1. Login to the Court's CM/ECF system using your PACER username and password.

On the blue program menu line across the top of the page, click on "**Utilities**" and then "**MaintainYour E-mailAddress**":

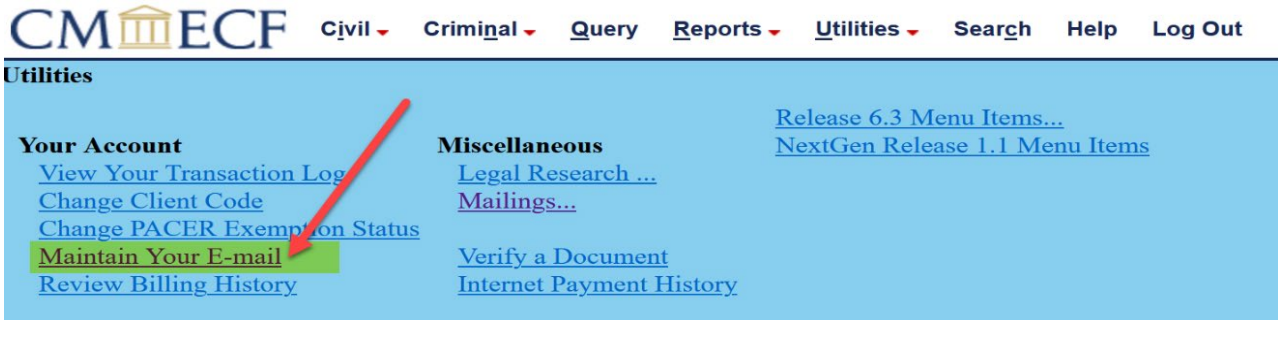

2. Click on the e-mail address that you would like to add a watchlistfor.

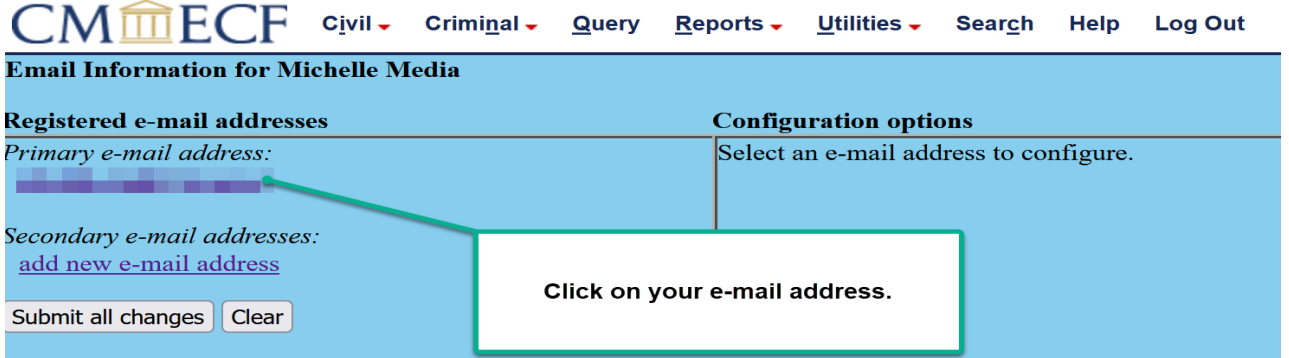

3. Enter a case number under 'Add additional cases for noticing', then click 'Find thiscase'. When the 'Add case(s) button appears, you may click it to add it to your 'watchlist.'

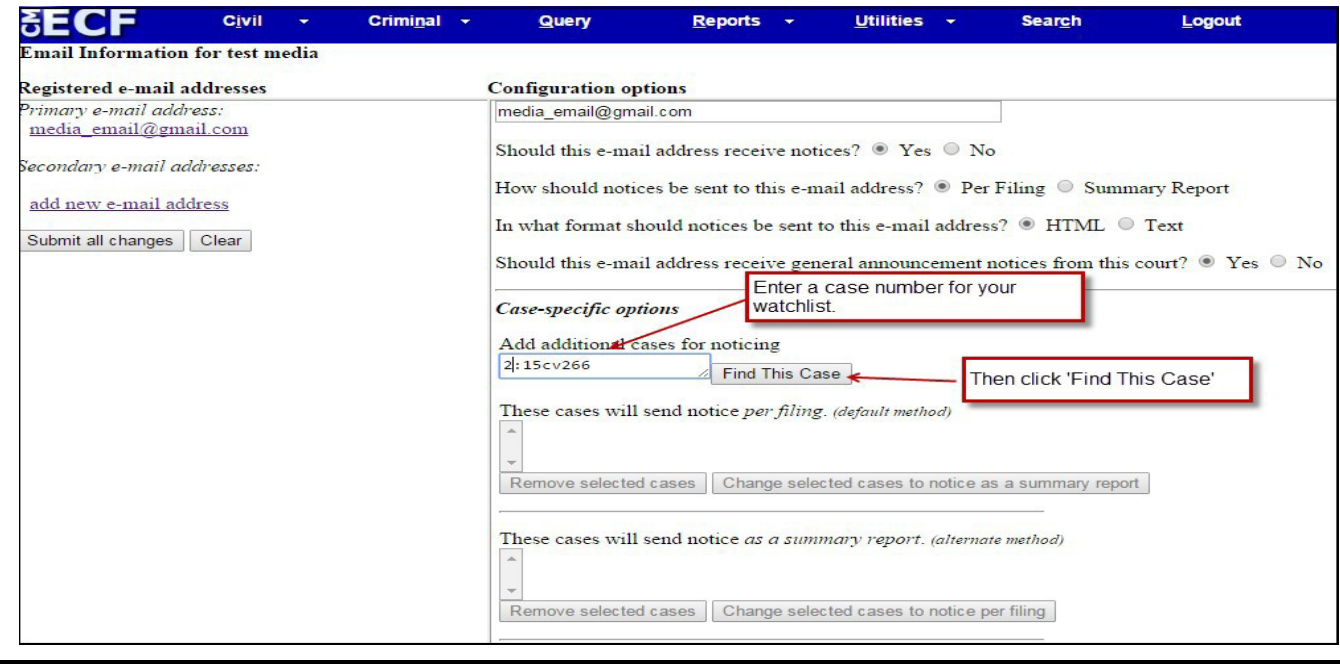

Select whether or not to receive individual NEFs for activity in cases ("Per Filing") or to receive a single daily "Summary Report" of activity in all cases entered.

**NOTE:** In order to receive NEFs immediately upon filing with the court, keep the default "**Per Filing**" setting.

- 4. Repeat for other cases as needed
- 5. Click Submit to save your selections

When entering case numbers, use the following format:

**2:15-cv-123** for **civil** cases, or **2:15-cr-123** for **criminal** cases **Or other case numbers as appropriate**

Both civil and criminal cases may be included for noticing. When adding a criminal case with multiple defendants, the "Select a case" confirmation screen requires each defendant to be selected as a separate case):

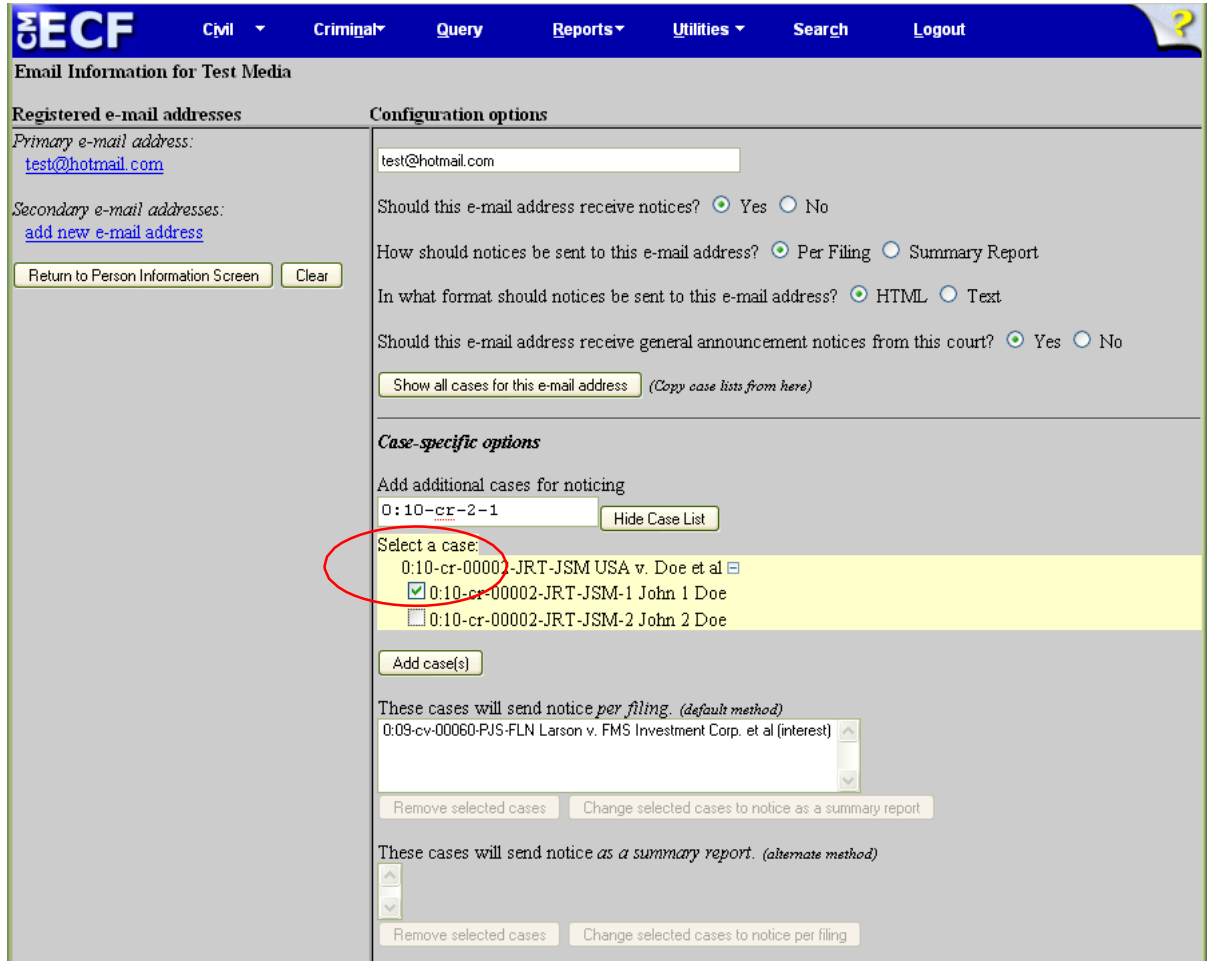

If desired, the procedure above may also be used to establish one or more secondary e-mail addresses associated with the media account, each of which may have specific cases designated for noticing.

# **ACCESSING CASE DOCUMENTS FROM NEFS**

When the Notice of Electronic Filing (NEF) is received by e-mail, the message displays the type of docketed event (e.g., motion or order), the text of the docket entry, and hyperlinks to the document and

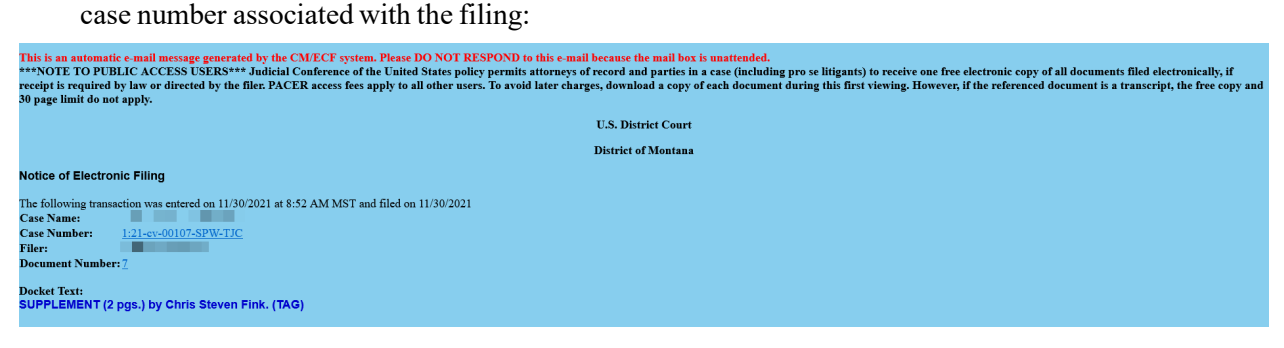

If the recipient's e-mail program and web browser are properly configured, clicking on the document hyperlink in the e-mail message should launch the web browser, and display the Court's CM/ECF – PACER login page. In order to view the case document (and any attachments), a PACER account must be used.

Once authenticated as a PACER user, the PDF document should be displayed. Similarly, clicking on the case number hyperlink will display the entire docket sheet for the case.

PACER billing fees apply for access to both case documents and docket sheets.

**NOTE:** Although a NEF is received by media account holders, some case documents may not be available to PACER users. Certain documents in Social Security appeals cases, transcripts or other documents may be restricted. Contact the ECF Help Desk for more information on specific document restrictions.